# Support

If you need any extra help please see Mr Winter at school or email a screenshot and information to <a href="mailto:it@hurst-green.dudley.sch.uk">it@hurst-green.dudley.sch.uk</a>

## Creating account

First click on Sign Up

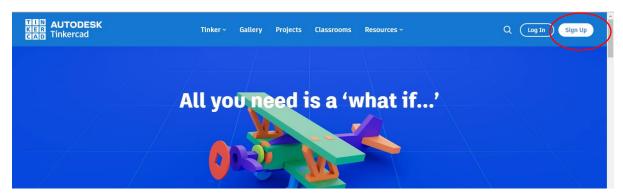

Then students, join a class

Class codes – you will find this in your school email.

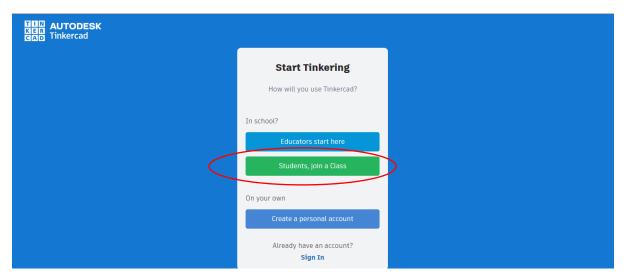

Enter your class code then go to my class and use other providers and Google

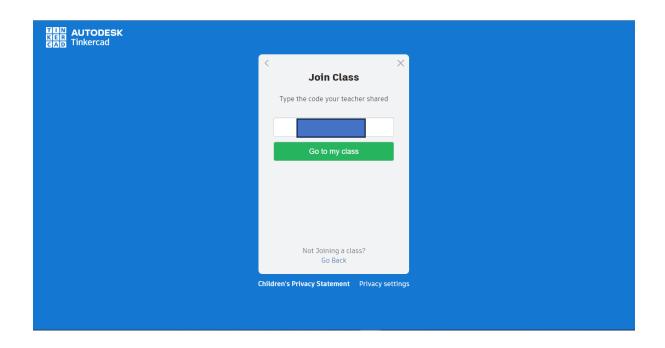

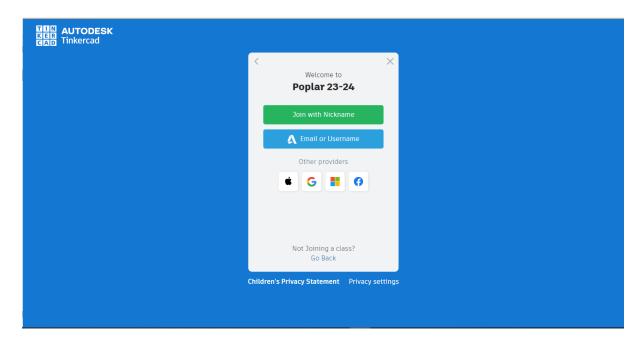

Now type in your email address – <u>username@edu.hg-ps.co.uk</u>

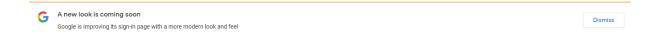

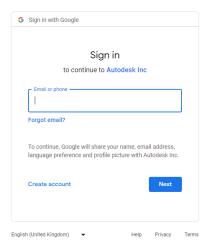

### Type your email address in again now

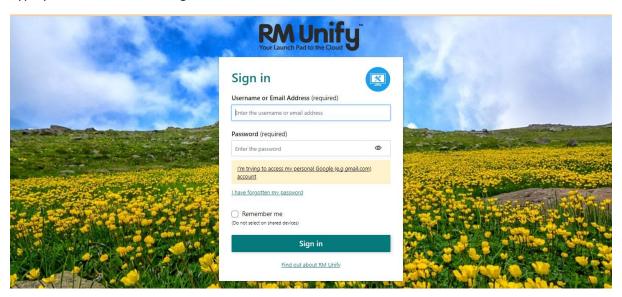

Then click sign in and then Continue

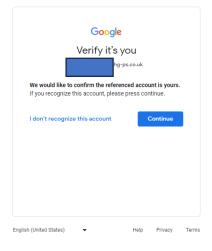

#### Click on Continue

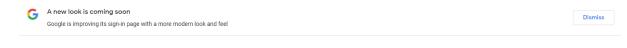

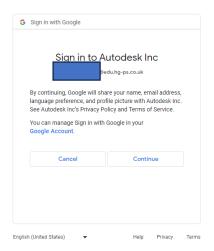

Now it will ask to create an account

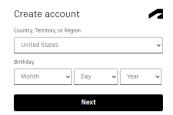

Choose united kingdom and then for this site we will use 1st January 2000 as the birthday

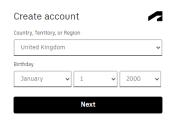

### Click on continue

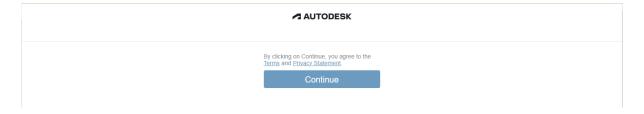

#### You should now see

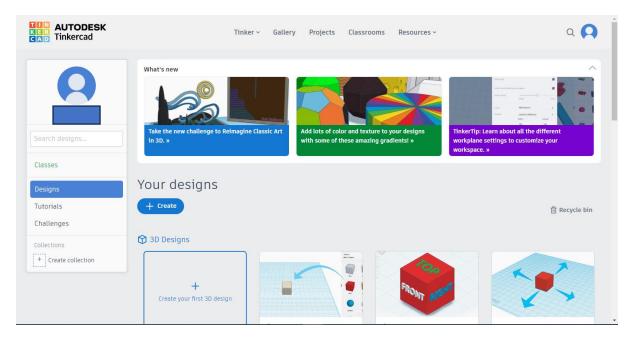

I would highly recommend looking at the tutorials and following those to start with to understand how the program works.

# Logging in

The app is called tinkercad

Sign in as google after clicking already have an account

#### Login details

Username – @edu.hg-ps.co.uk

password - fox5

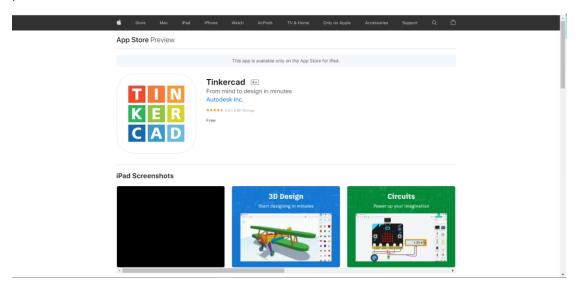

#### When the app opens you should get

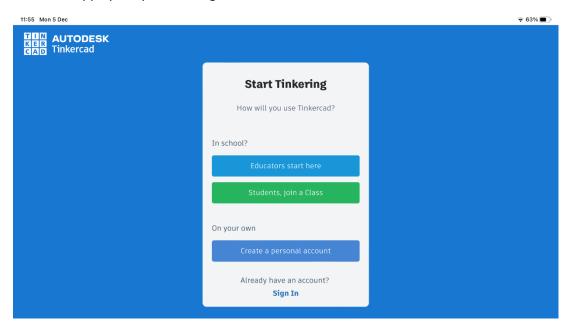

Click on sign in under already have an account?

You should now see this

#### sign in with google

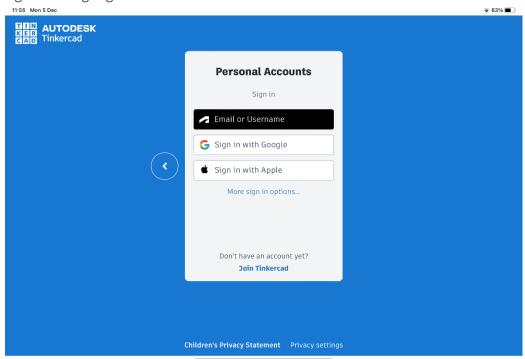

It will now ask for the login details - email address is - purcellr@edu.hg-ps.co.uk

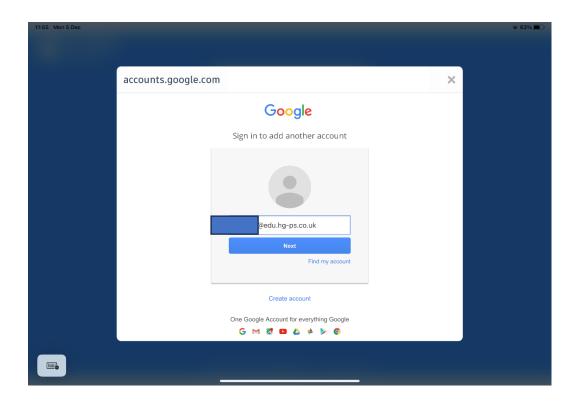

Then in will load up a rm unify page – you will need to type in the full email address (username@edu.hg-ps.co.uk) and password – (normal school password)

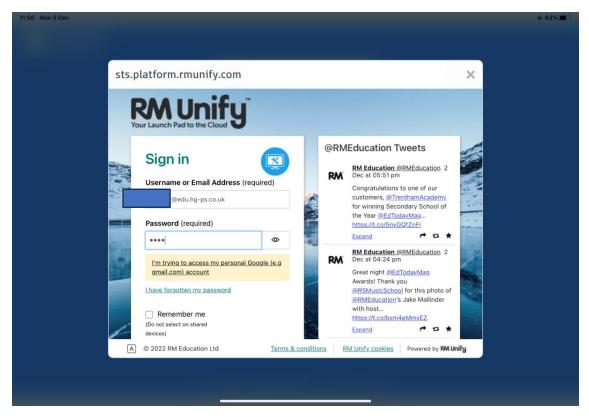

You will now see this page - At any point click on the tinkercad logo to go back to the main screen

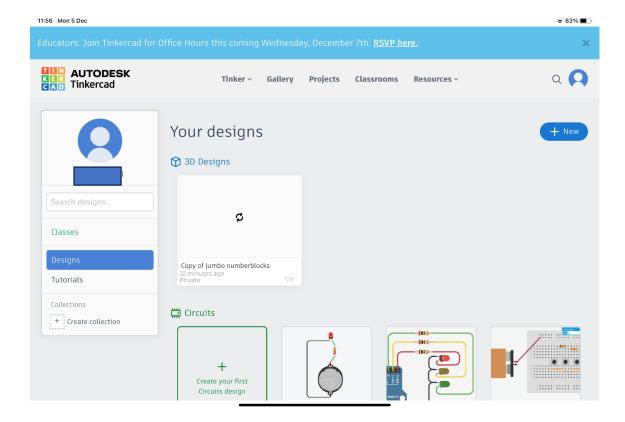

### Tutorial

To begin with I would recommend click on tutorials and I have added a lot of the more common ones to start learning

To find more tutorials if finding parts tricky click on resources at the top of the page

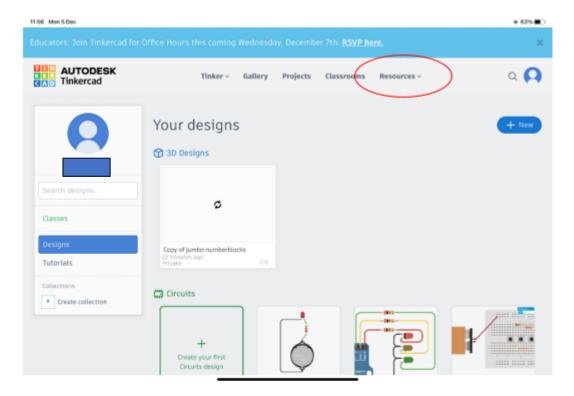

You will now see – click on learning center

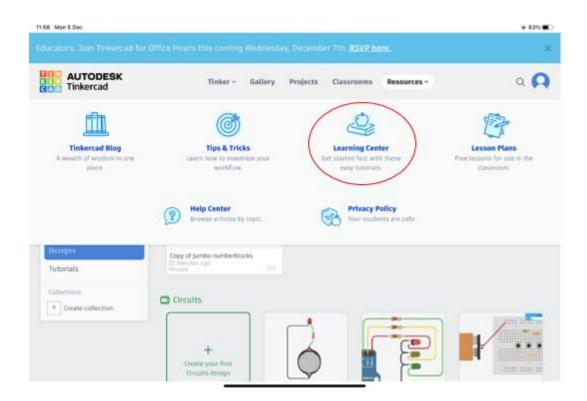

Now you will find a bunch of predefined tutorials as per below scroll down slightly and under learn 3d design you'll see a view all button

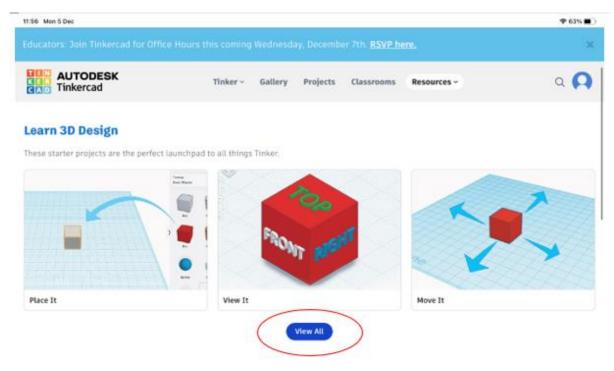

Now you will find lots of tutorials

It will look like this when clicking on one

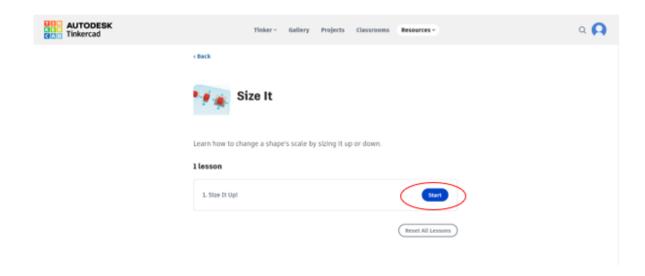

#### Click start and it will give instructions

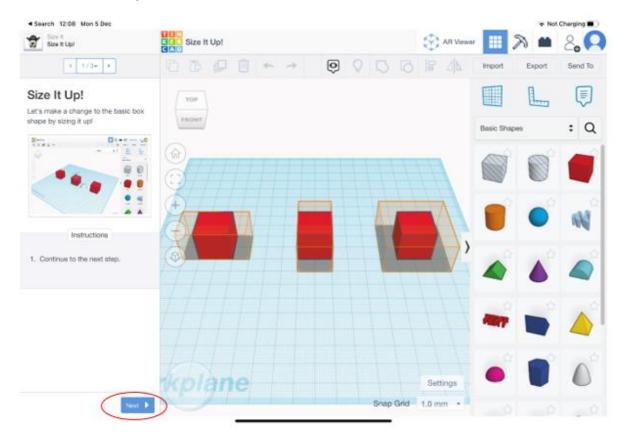

#### Click next and it will start the tutorial

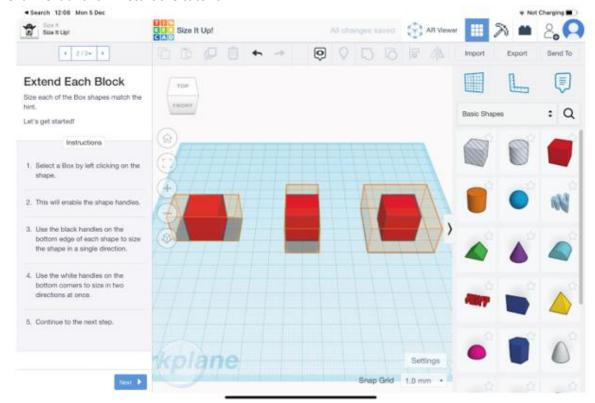

## Going back to a tutorial later

At any point click on the tinkercad logo to go back to the main screen.

Click on tutorials to go to all the tutorials already on the account

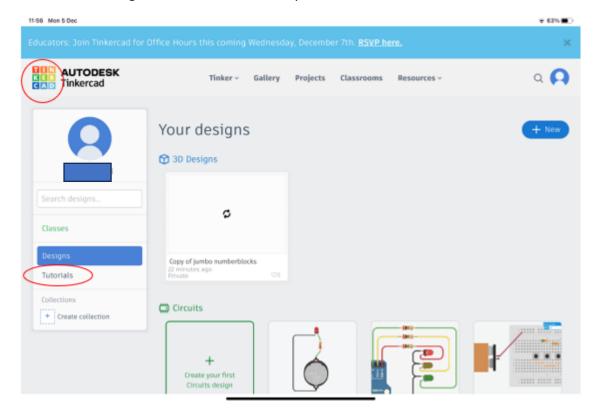

#### When you highlight the file you will need to click tinker this

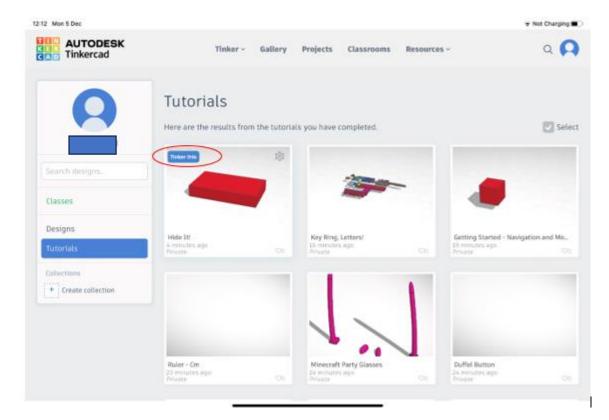

#### Then you will have the tutorial you have selected

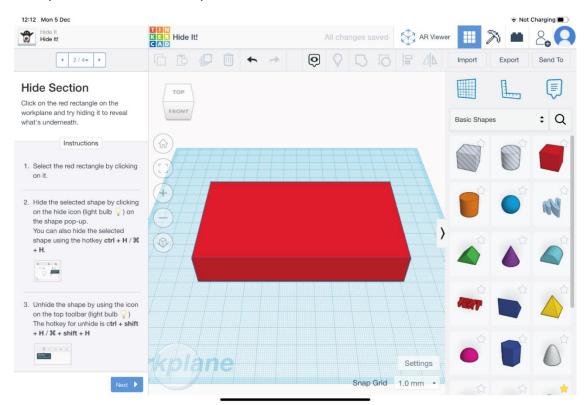

# Starting new project

After learning the basics and learning what you need to click the logo go back to the main screen and click on +new

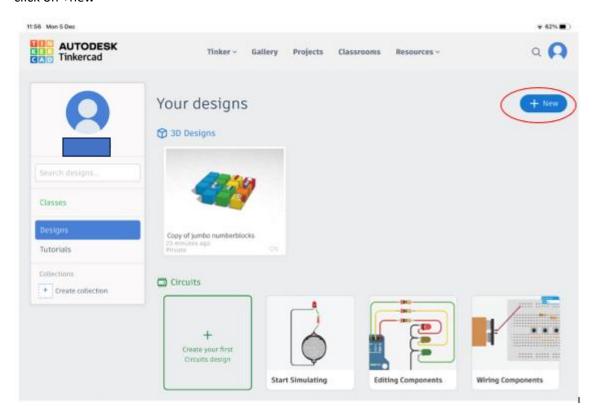

#### Then select 3d design

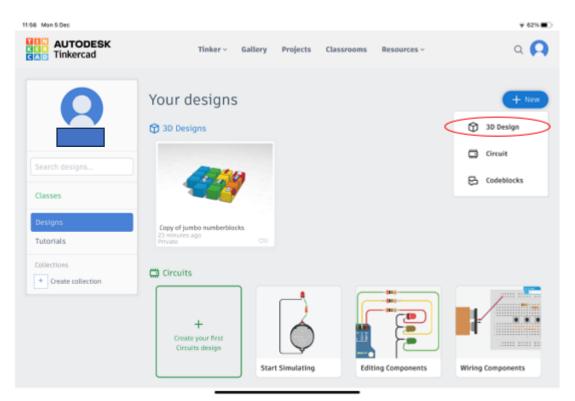

# Changing name of piece and basic navigation

You will now have a clear build area – it does give the file a random name to start with – the one below is Neat Turin-Waasa – Click on it and you can rename it

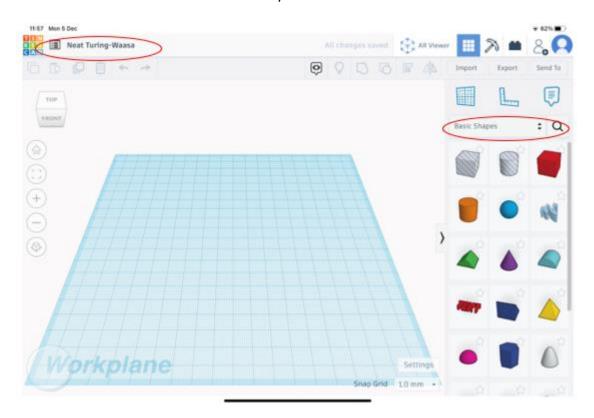

# Change type of shape and zoom

To change shapes click on the basic shapes and you will see a drop down with many different shapes and designs to add

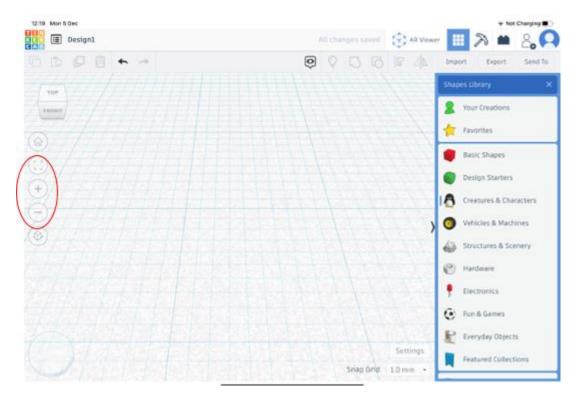

To zoom in on the part your working on click on the square button or you can manually zoom with the + or – or you can pinch 2 fingers together.

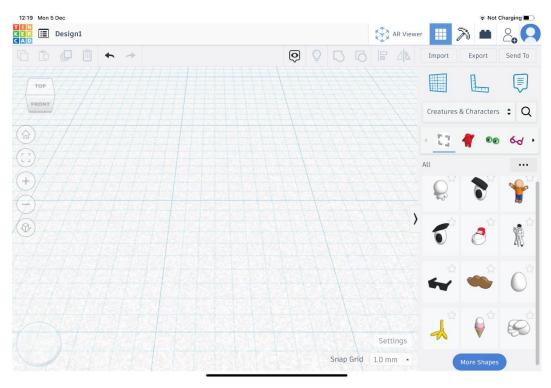

#### Grouping

When you have more then one file in the correct place you can group them together – to do this select each piece and click the arrow

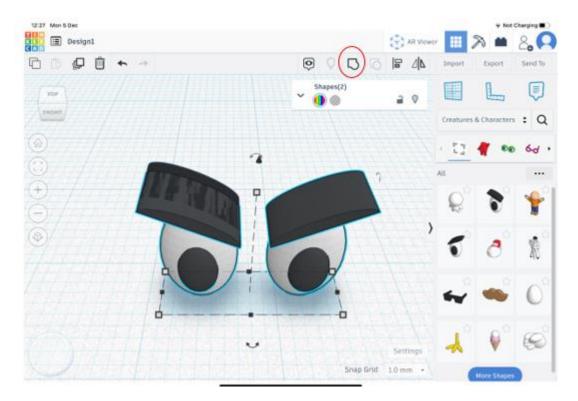

If you decide that you no longer want them grouped then click them and click ungroup

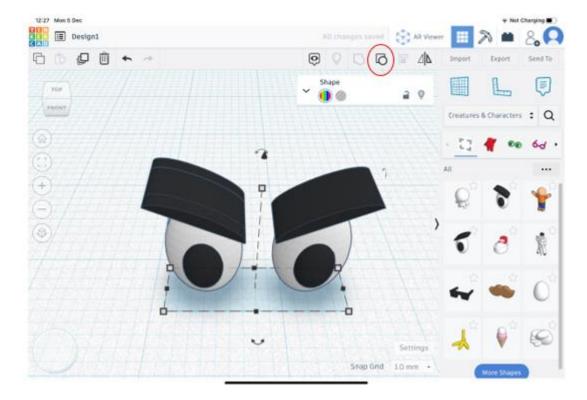